# **Activating Access Code for Ventures 3rd Edition Level 2**

6 Steps [View most recent version on Tango.us](https://app.tango.us/app/workflow/4fcbedc2-a78b-425c-a25f-b5bd0c2eb0af?utm_source=pdf&utm_medium=pdf&utm_campaign=workflow%20export%20links) [  $\overline{C}$ 

Created by Tiffany Lee

Creation Date August 20, 2023 Last Updated August 20, 2023

[Created with](https://tango.us?utm_source=pdf&utm_medium=pdf&utm_campaign=workflow%20export%20links)  $\overline{lang}$ 

## **U** Cambridge One | Cambridge University Press 6 Steps &

Open Google Chrome and navigate to http://cambridgeone.org

#### **STEP 1**

### **[Click on Log in & log into your teacher account](https://www.cambridgeone.org/home)**

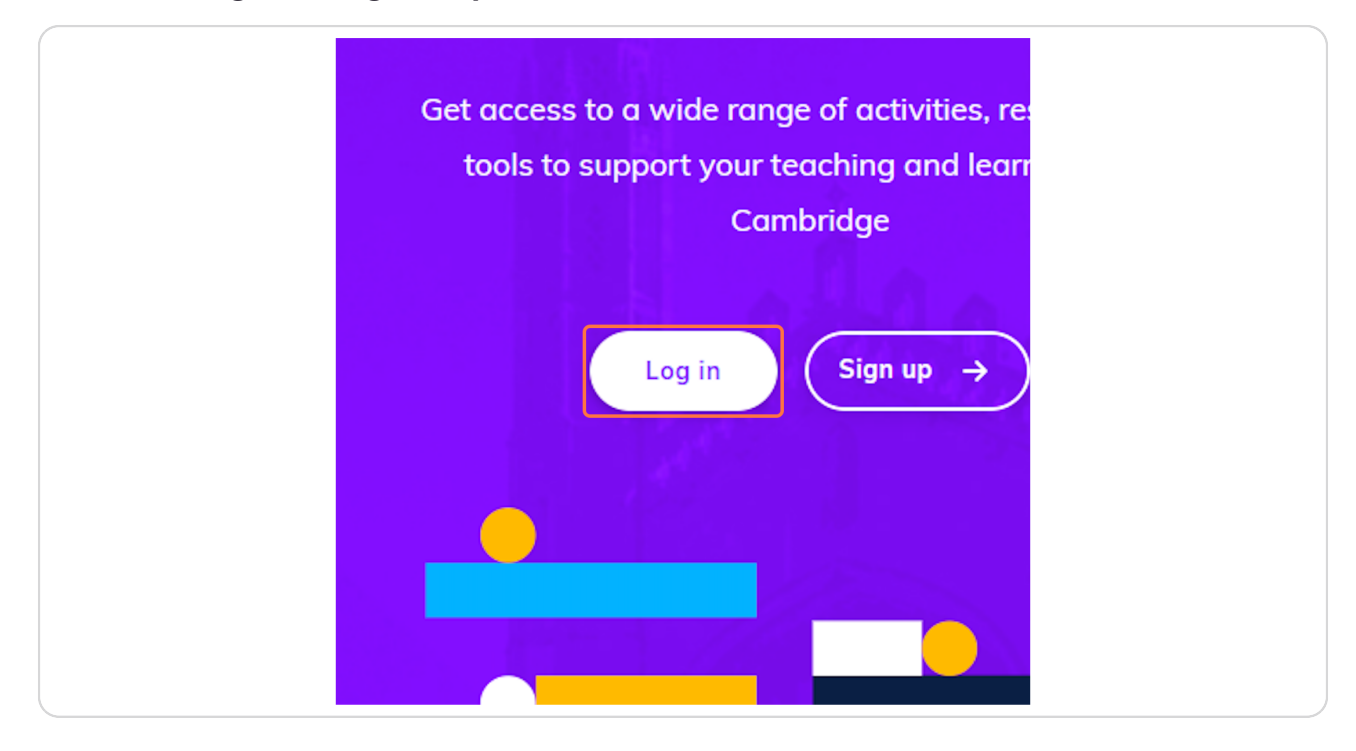

[Created with](https://tango.us?utm_source=pdf&utm_medium=pdf&utm_campaign=workflow%20export%20links)  $\overline{lang}$ 

#### **STEP 2**

### **[Find your assigned class & click on "Materials"](https://www.cambridgeone.org/dashboard/)**

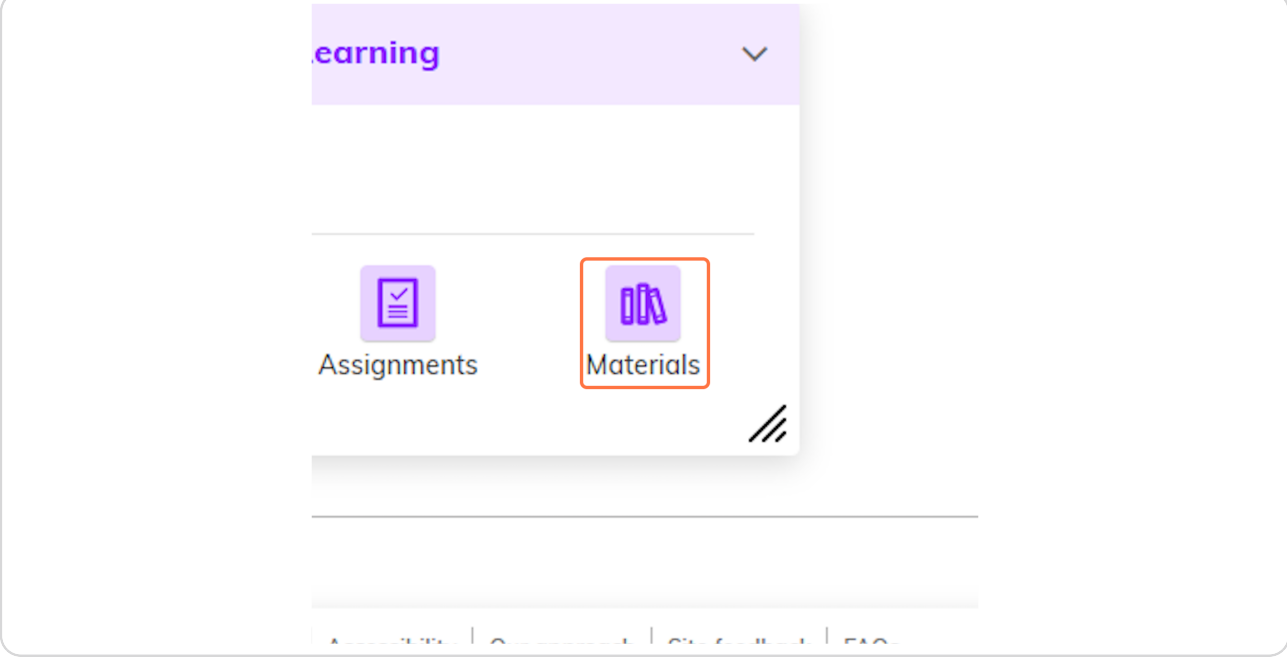

#### **STEP 3**

### **[Click on the "carat" to expand to see the materials](https://www.cambridgeone.org/class/)**

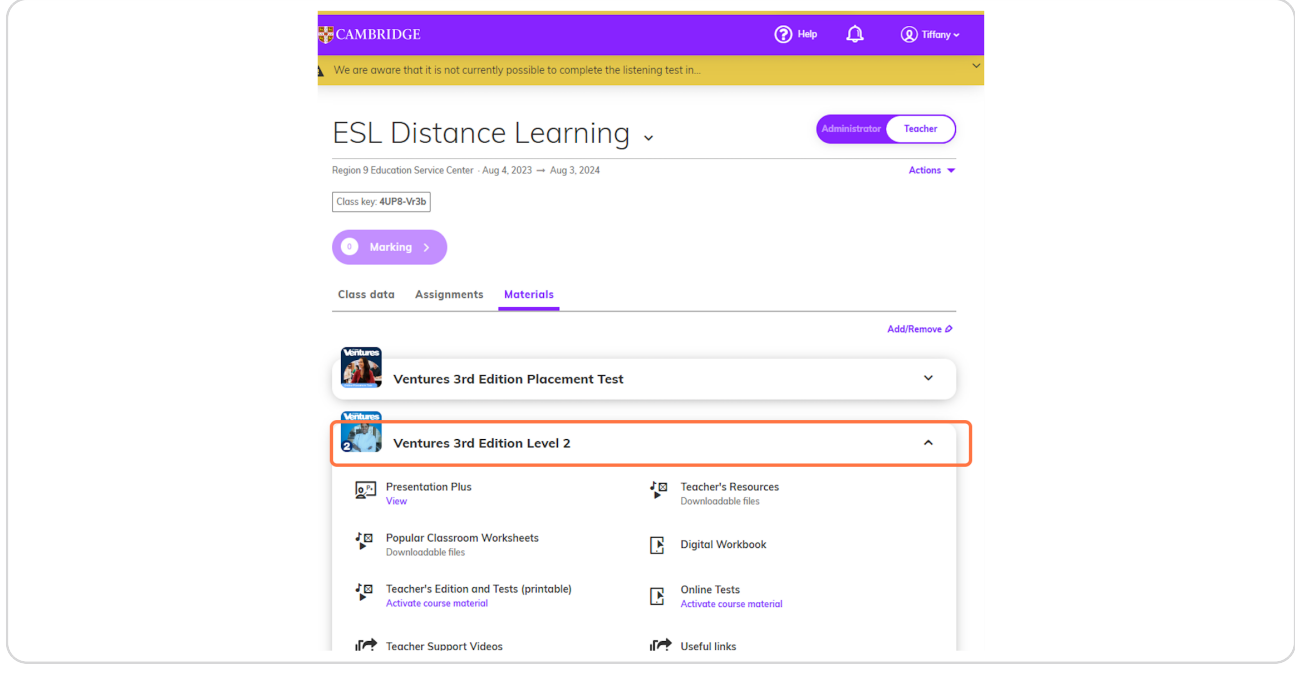

[Created with](https://tango.us?utm_source=pdf&utm_medium=pdf&utm_campaign=workflow%20export%20links)  $\overline{lango}$  3 of 6

#### **STEP 4**

### **Click on "View" under Presentation Plus**

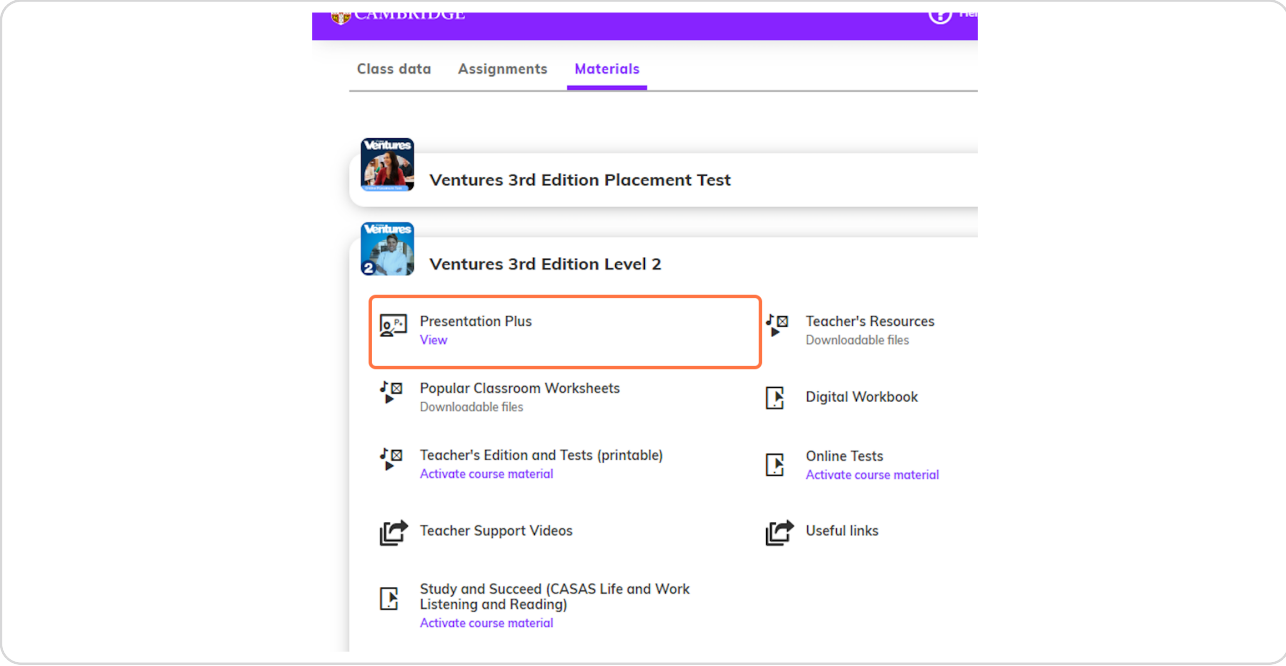

#### **STEP 5**

### **Enter your Activation Code that was provided to you.**

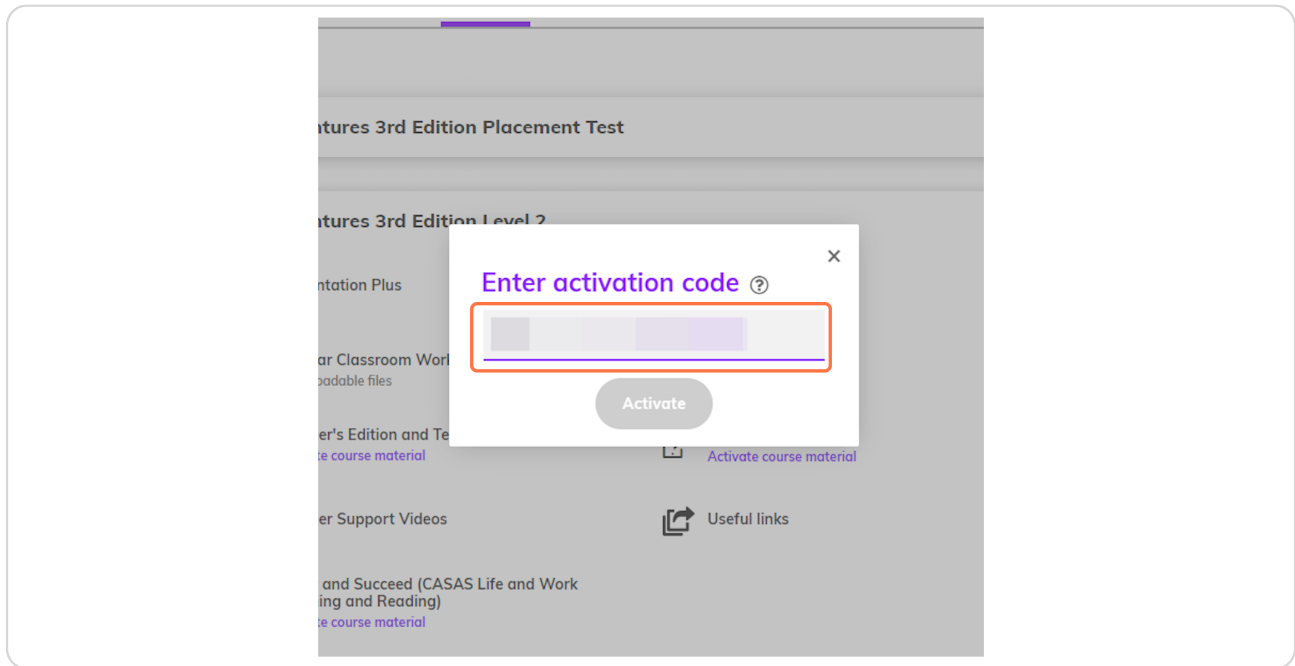

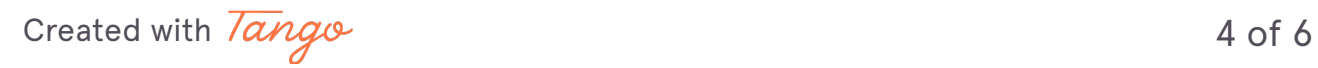

**STEP 6**

### **Click Activate**

After you click Activate, please verify that you have access to Presentation Plus. Then repeat the steps for the other levels you have in your class.

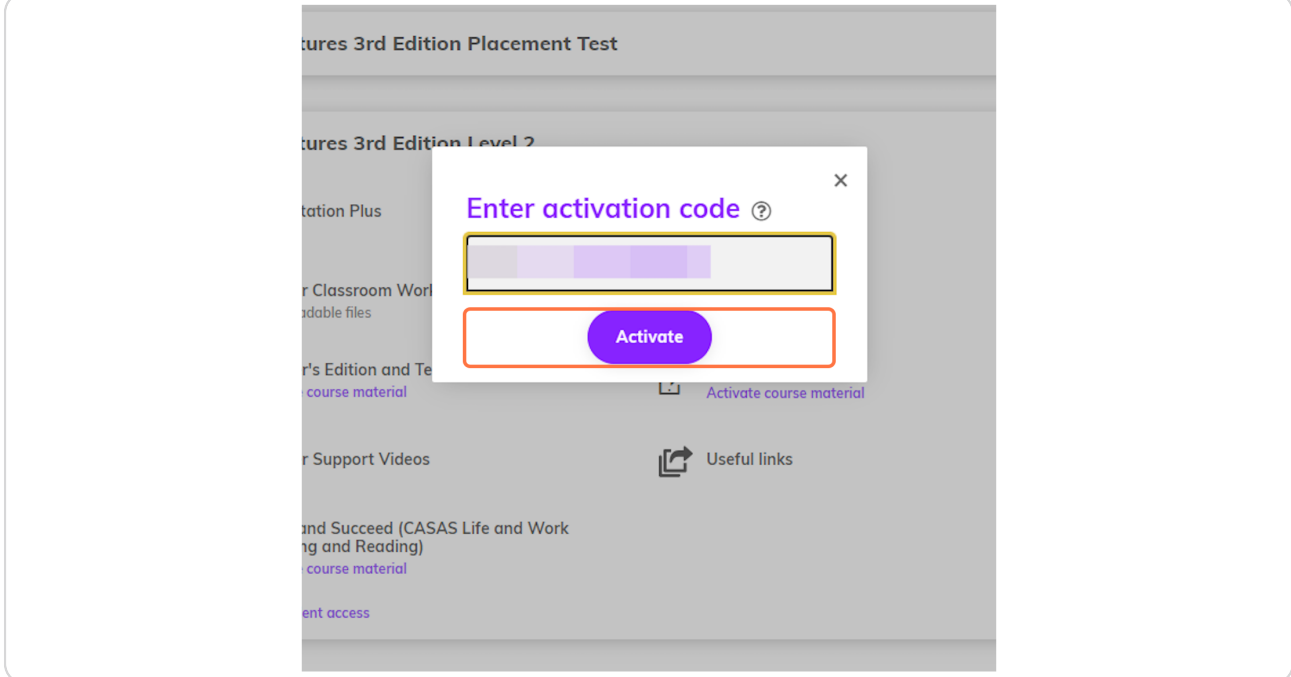

[Created with](https://tango.us?utm_source=pdf&utm_medium=pdf&utm_campaign=workflow%20export%20links)  $\overline{lango}$  5 of 6

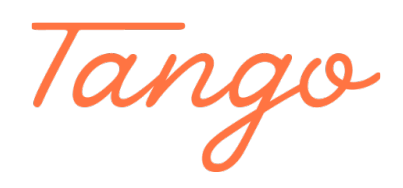

Never miss a step again. Visit [Tango.us](https://tango.us?utm_source=pdf&utm_medium=pdf&utm_campaign=workflow%20export%20links)

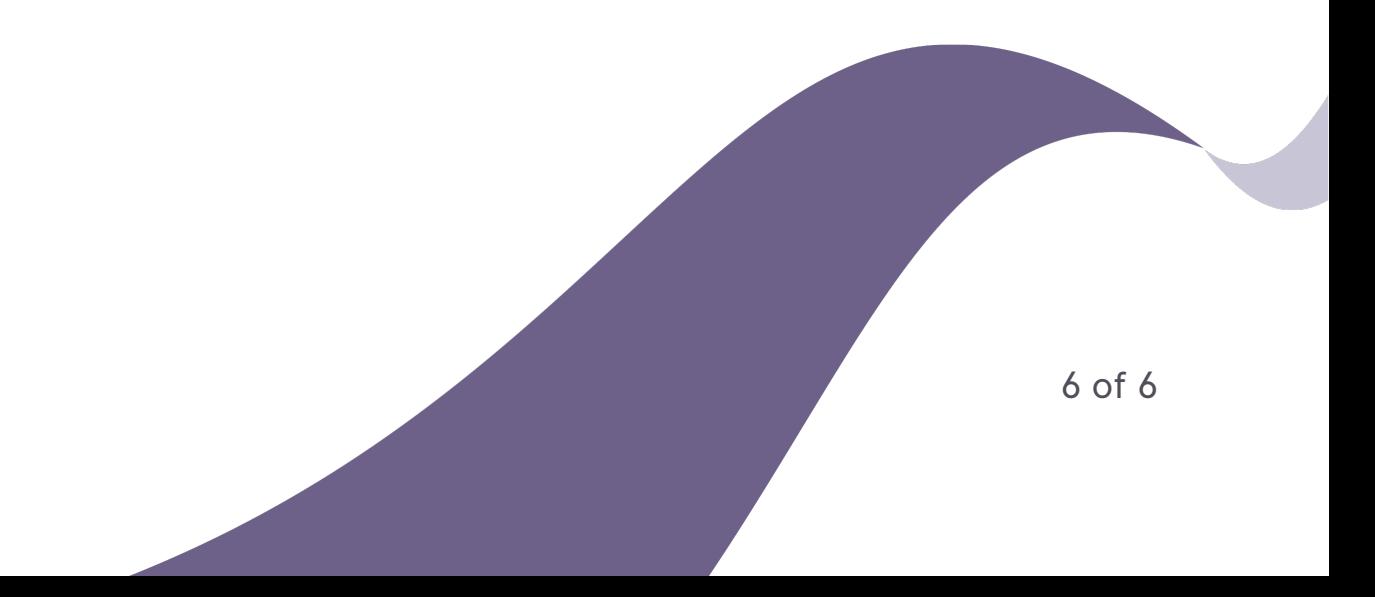